# **Creating Assistants**

In Online Services, anyone can create an assistant account and control their level of access.

Once you activate your online VAT account, the system recognises you as the **main user** and you are then able to set up assistants who can help in various roles within the VAT services, messaging, filing returns and making payments.

To register someone as an assistant your need to log onto online services first, then click on the menu option beside your name on the top toolbar.

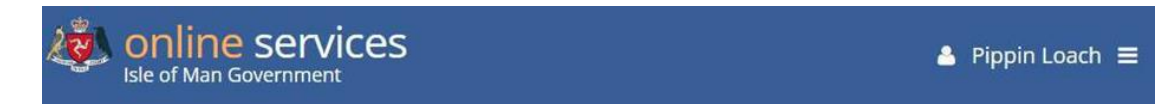

Click on **Account** from the list of options.

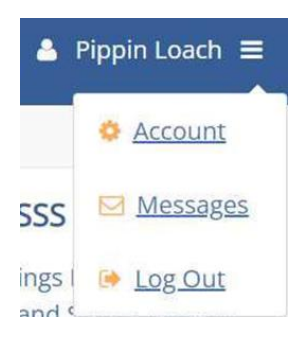

### Click on **Show Menu**.

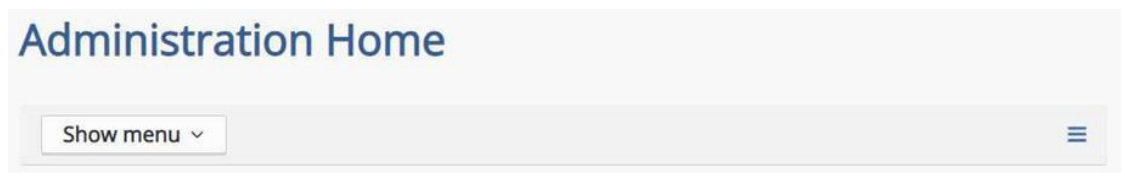

### Click on **Assistants.**

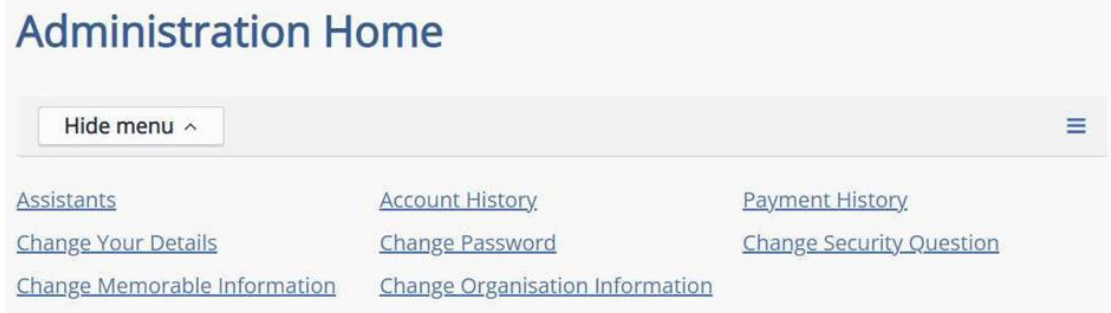

### Click **Show Menu**

PLoach

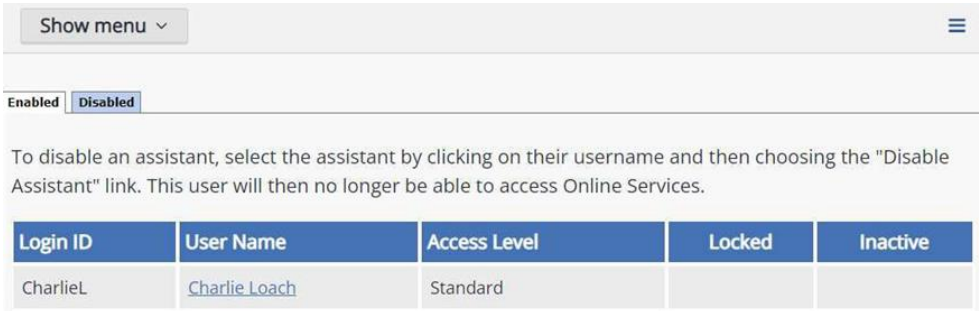

Administrator

You can also view any assistants you've already registered on this screen.

### Click on **Create Assistants**

Pippin Loach

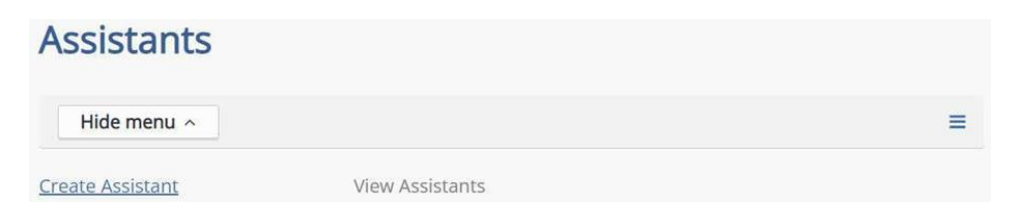

#### Complete the details on the **Create Assistant** screen

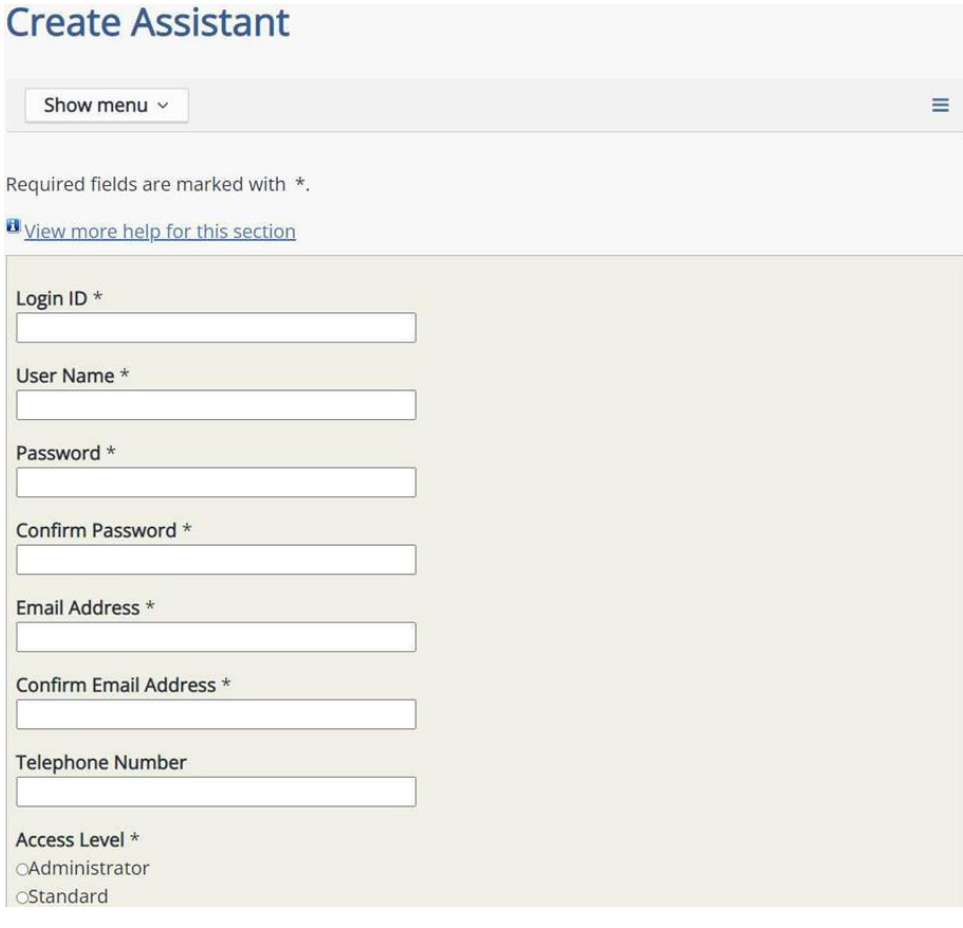

Choose the **access level** you want them to have selecting either **Administrator** or **Standard**.

**Hint:** Anyone you add here will be prompted to change their password when they log onto Online Services for the first time using the details you input on this screen, but you must first take a note of the password you create here so that they can use it to log on for the first time !

For example

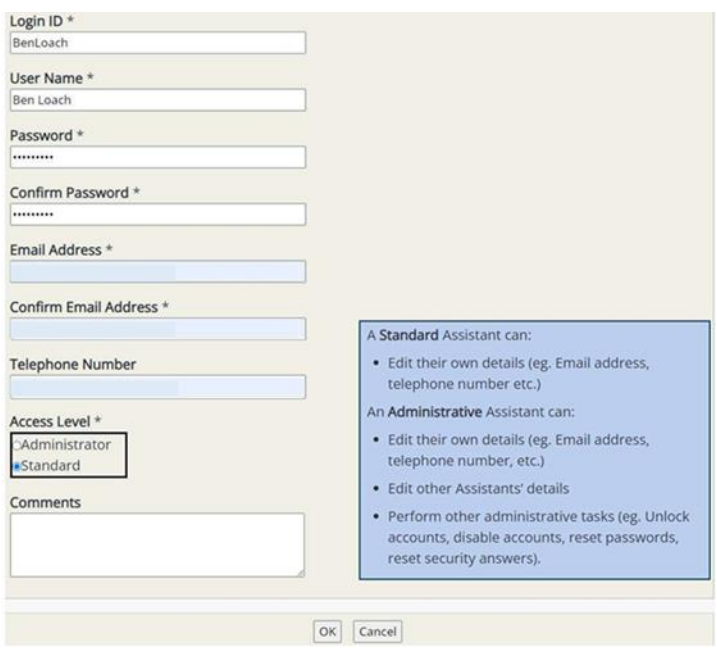

#### Scroll down and click **OK**.

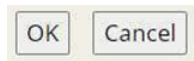

You'll then see this onscreen message.

## **Create Assistant**

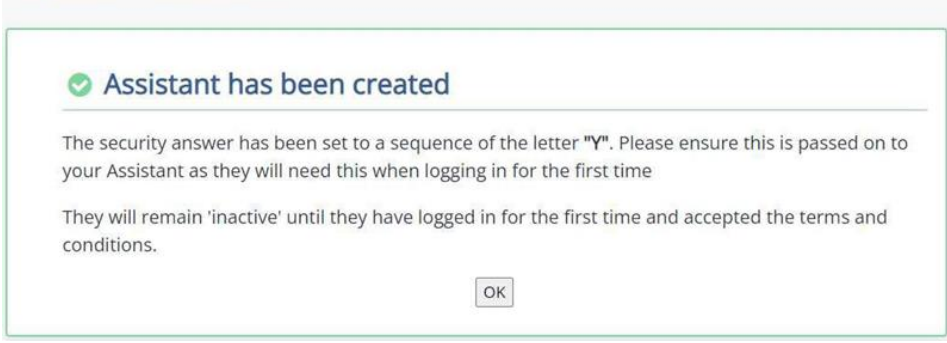

**Make a note of the highlighted letter on the screen** – your employee needs this letter when they log onto the Online Services for the first time using the login ID and password that you created, then click **OK**.

You'll then see confirmation of the assistant you have just created.

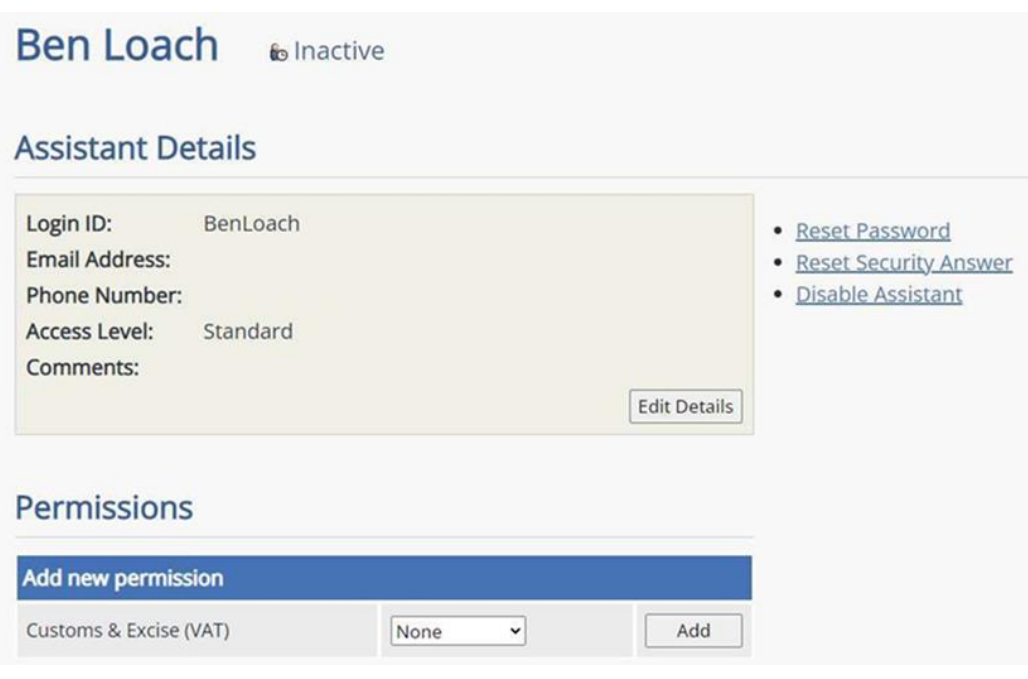

Change their permissions for Customs & Excise (VAT) to **Enquiry Only** by clicking the dropdown arrow and then click the **Add** button.

You'll then see confirmation of the new permission for Customs & Excise (VAT).

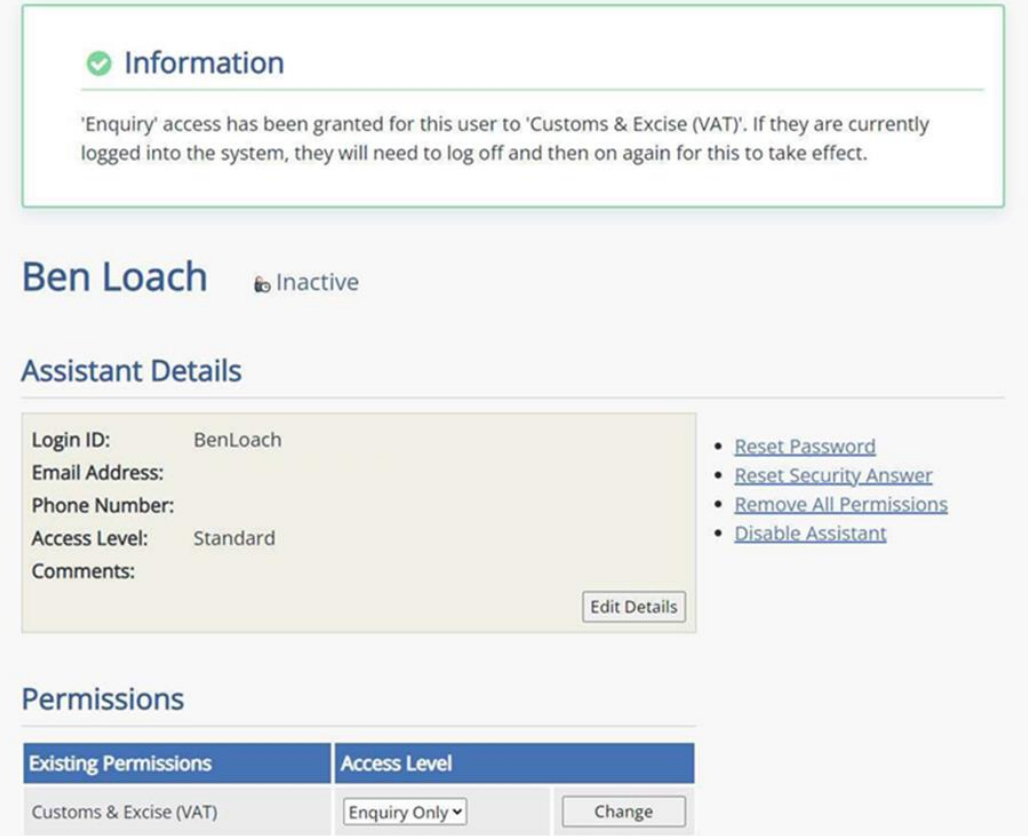

Your employee now needs to log onto Online Services to activate their account.